# So nutzen Sie die elektronische Unterschrift

Mit der Depotblick-App können Sie bequem Aufträge zu Ihrem Depot oder zu Ihren Versicherungen gegenzeichnen. Hierzu steht Ihnen die Möglichkeiten der E-Signatur zur Verfügung. Verzichten Sie künftig auf das Ausdrucken der Dokumente und unterschreiben Sie auf Ihrem Smartphone oder Tablet. Nach Ihrer Unterschrift stehen Ihnen sämtliche gezeichnete Unterlagen in Ihrem Dokumentenarchiv zur Verfügung. Eine Anleitung zur E-Signatur finden Sie auf dieser Seite – Mehr Infos unter www.depotblick.info

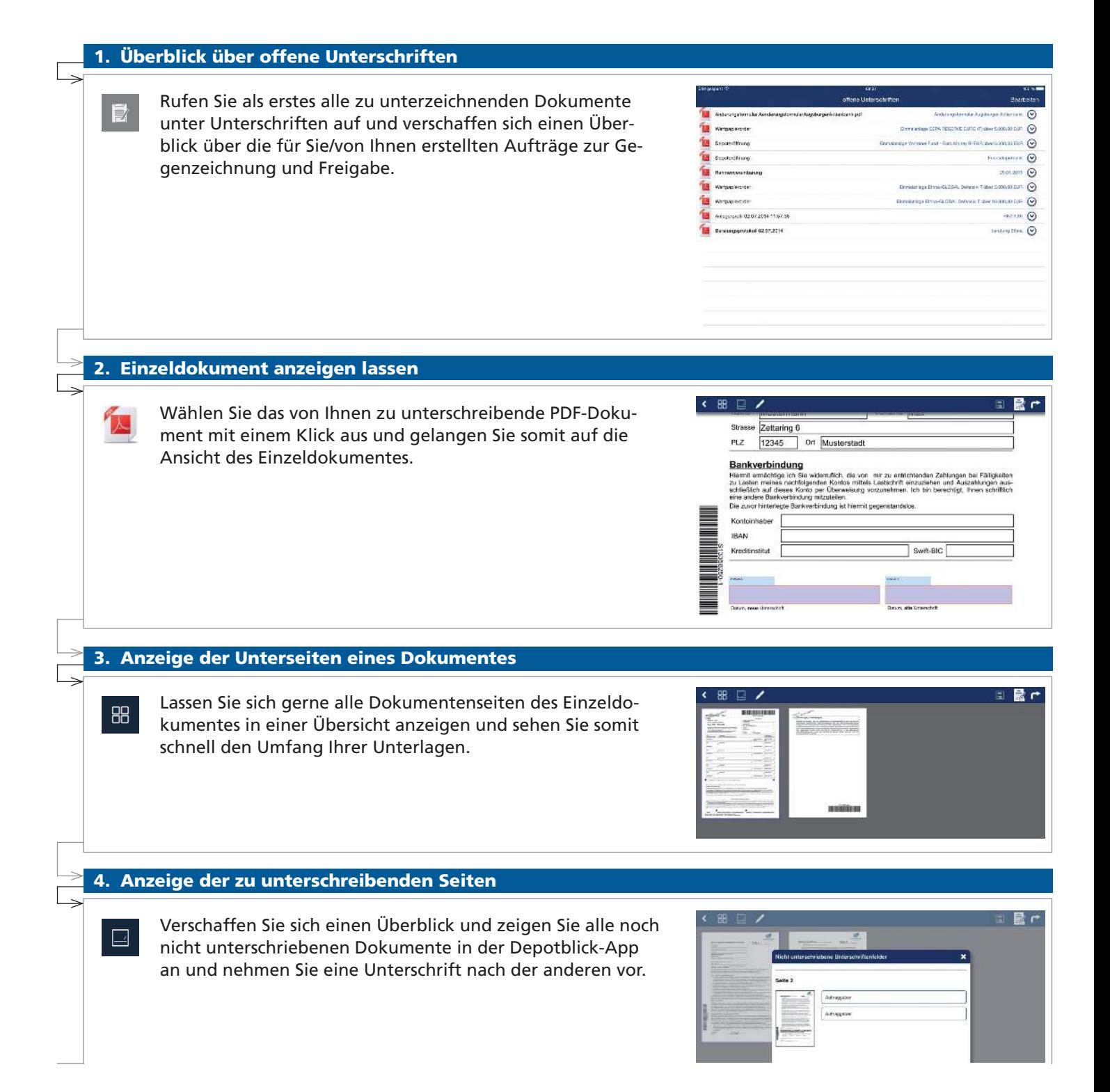

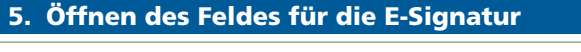

 Öffnen Sie auf Dokumentenebene das Fenster E-Signatur und vergrößern Sie damit Ihren Bereich zur elektronischen Unter schrift.

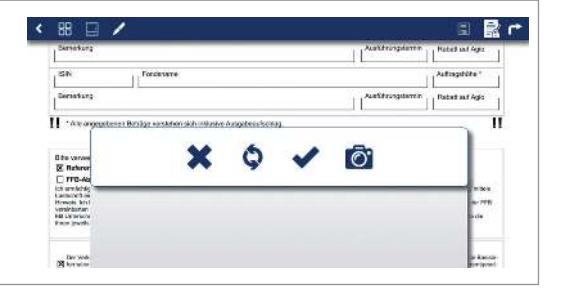

**Depotblick** 

### 6. Elektronische Unterschrift leisten

 Unterzeichnen Sie nun mit Ihrem Finger oder am besten mit einem für elektronische Unterschrift auf Smartphone und Tablet geeigneten Stift.

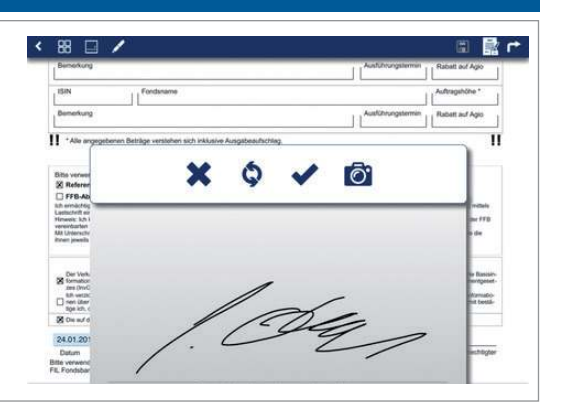

#### 7. Dokument zwischenspeichern

 $\Box$  Sie können das von Ihnen unterzeichnete Dokument jederzeit zwischenspeichern. Sollten noch weitere Unterschriften von zusätzlichen Vertragspartnern nötig sein, so können diese nach erneutem Aufruf des Dokumentes zu einem späteren Zeitpunkt geleistet werden.

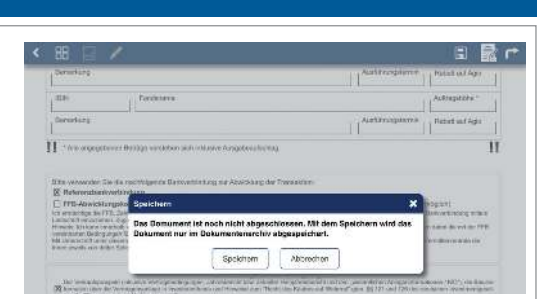

## 8. Dokument bestätigen und weiterleiten

Sie haben alle Unterschriften geleistet und möchten Ihren<br>Sieht Auftrag nun abschließen und an Ihren Einanzberater bzw Auftrag nun abschließen und an Ihren Finanzberater bzw. die entsprechende Depotbank oder Versicherungsgesellschaft weiterleiten? Dann schließen Sie Ihr Dokument ab und bestä tigen mit "Abschließen!"

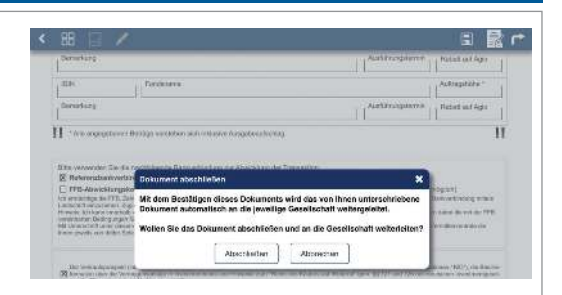

#### 9. Dokument exportieren

 Nachdem Sie Ihre Dokumente unterzeichnet haben, finden sich diese sofort in Ihrem Dokumentenarchiv wieder innerhalb der App können Sie jedoch auch jederzeit einen zusätzlichen Export via Email veranlassen, das Dokument via PDF öffnen oder an einen Drucker weiterleiten.

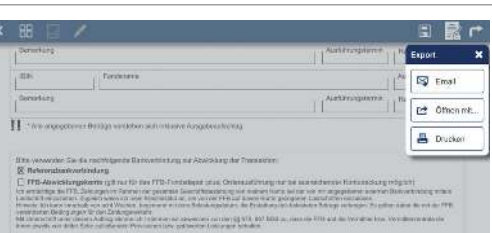